## **Please use the following URL: <https://www.mycamu.co.in/>**

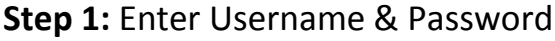

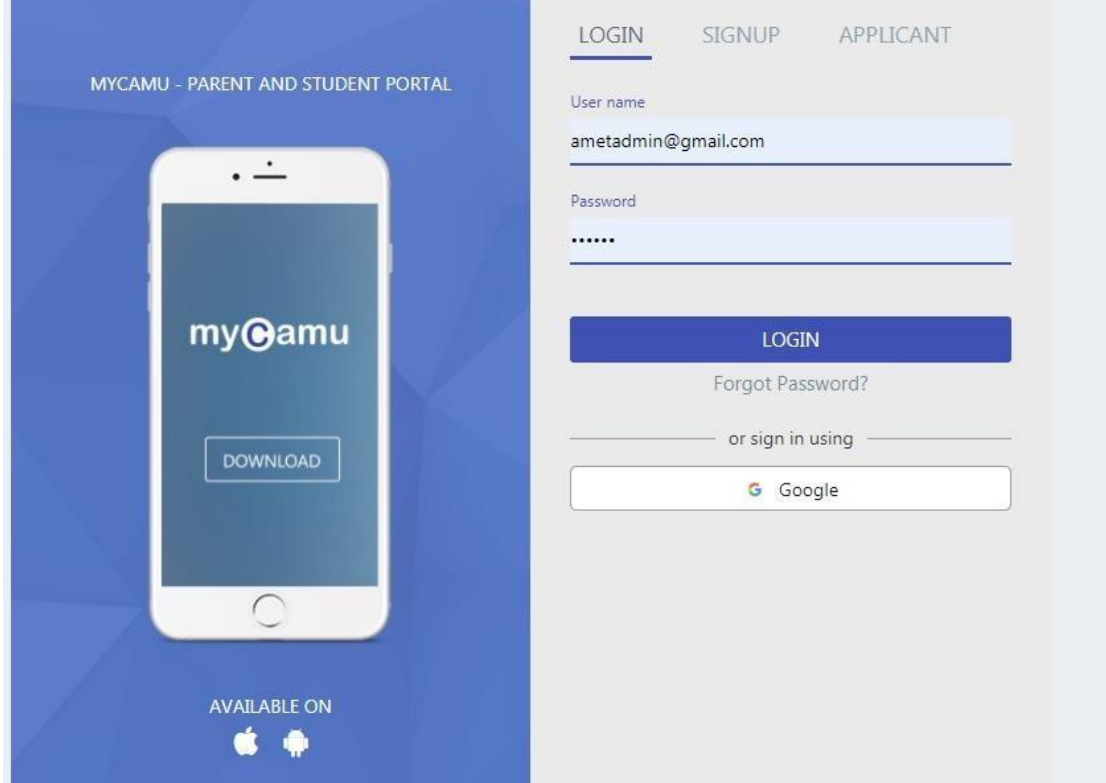

## **Step 2:** Click "Billing" option in Mycamu

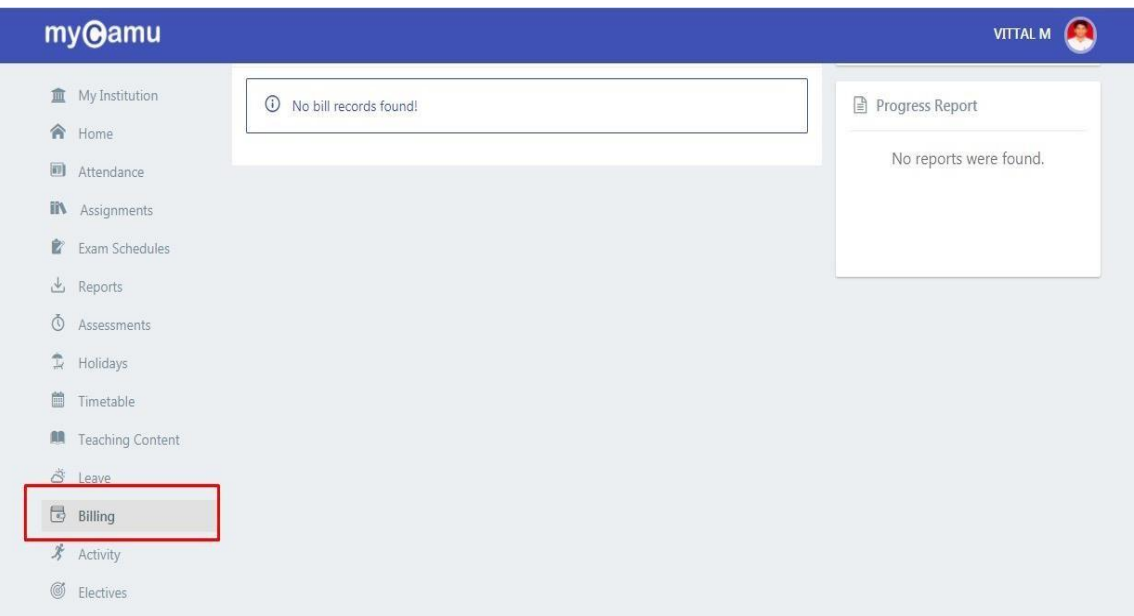

**Step 3:** Click "View Transactions" Option

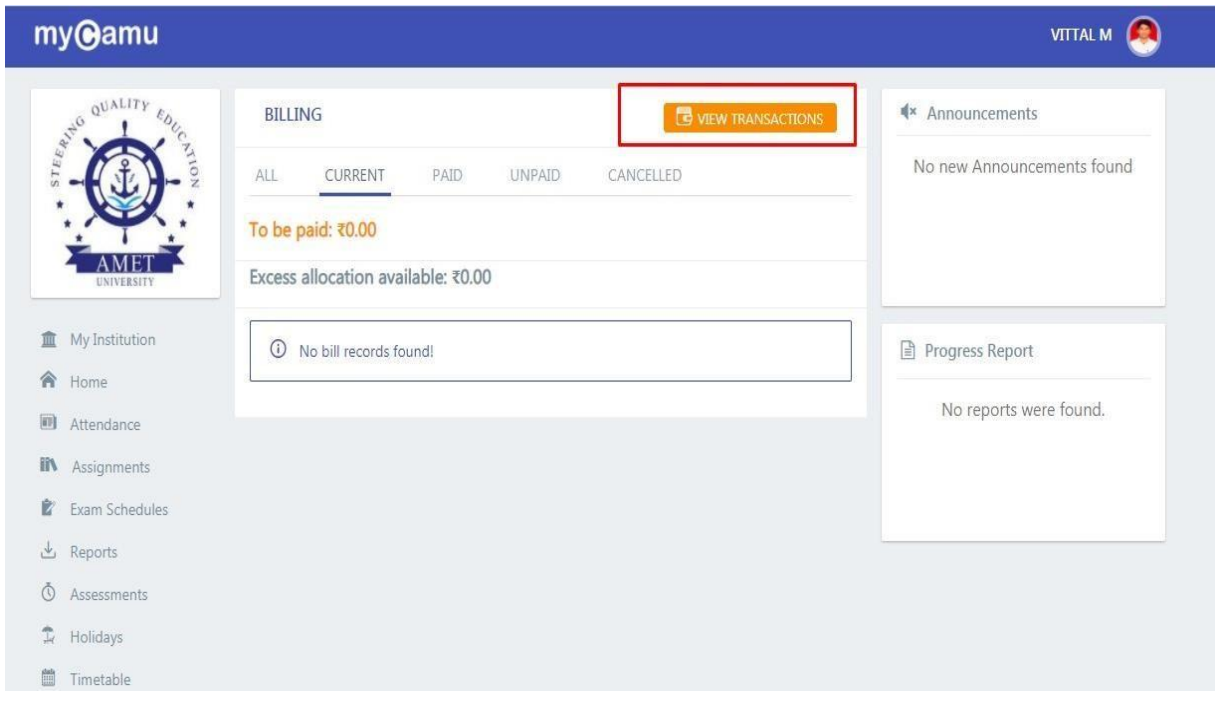

**Step 4:** Click "Download symbol" now the receipt will download.

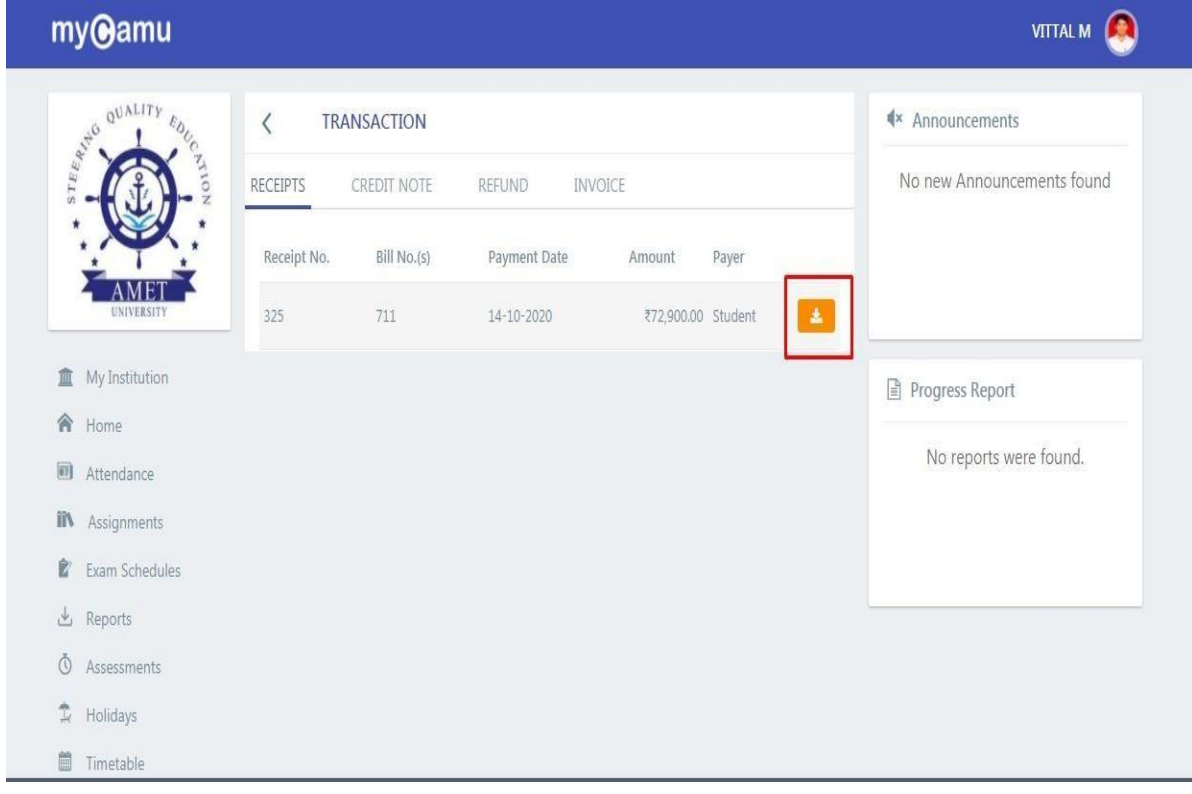

## **Step 5:** Downloaded receipt- Sample

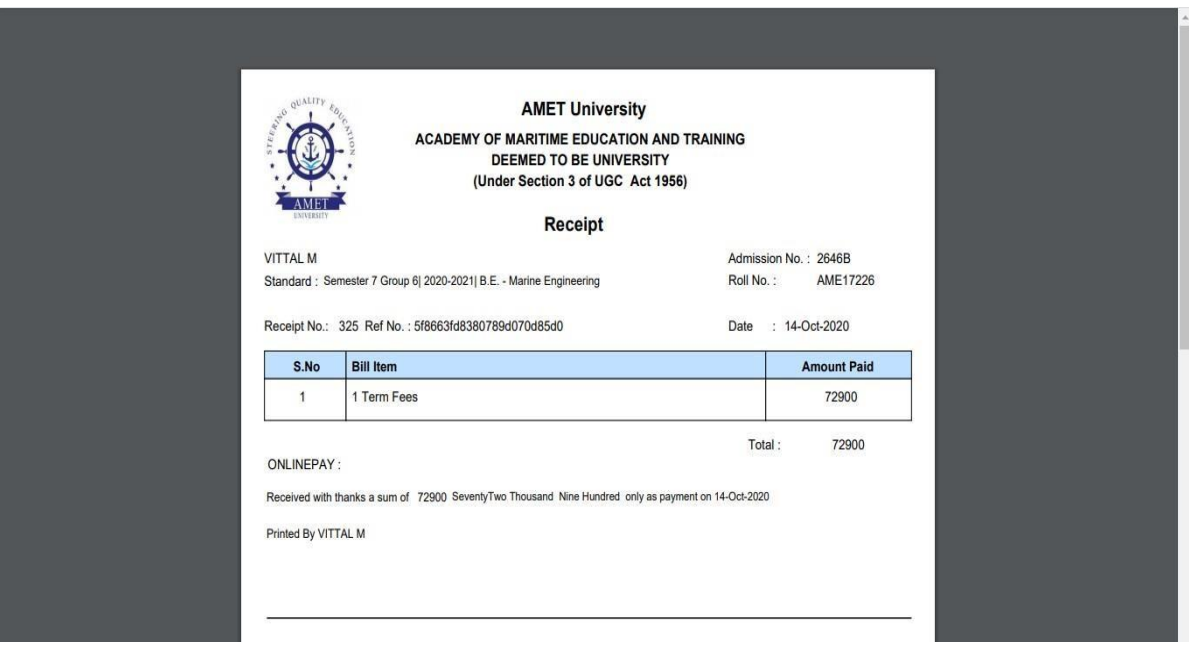